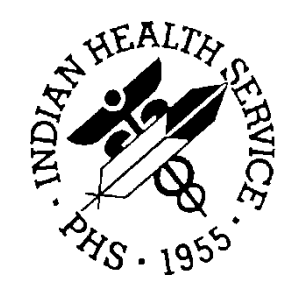

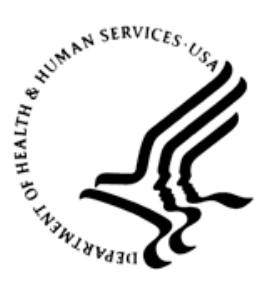

## RESOURCE AND PATIENT MANAGEMENT SYSTEM

# **Contract Health Service/ Management Information System**

# (ACHS)

# **Addendum to User Manual**

Version 3.1 Patch 21 May 2012

Office of Information Technology (OIT) Division of Information Resource Management Albuquerque, New Mexico

# **Table of Contents**

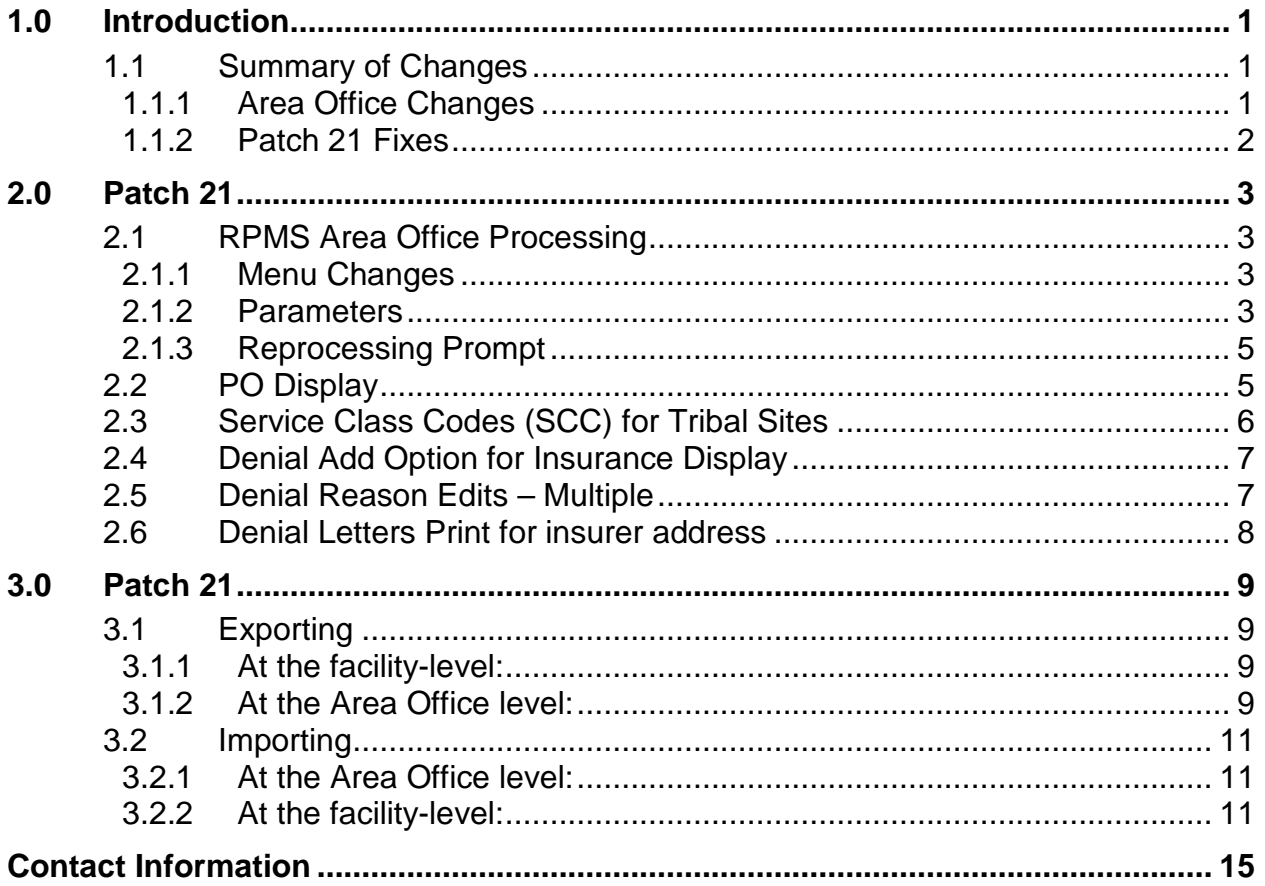

# <span id="page-2-0"></span>**1.0 Introduction**

This user manual addendum is not cumulative. This addendum specifically addresses changes made by patches that change the way a user interacts with Contract Health Services (CHS). If a particular patch did not make any significant user changes, it will not be referred to in this documentation.

Please review these changes and add a copy of them to any printed documentation your site may be using for ACHS 3.1. These changes will be integrated into future versions of the software and user manuals, and will no longer be considered an addendum at the time of the next release.

## <span id="page-2-1"></span>1.1 Summary of Changes

#### <span id="page-2-2"></span>1.1.1 Area Office Changes

- Files and setup for IHS Area Offices and Tribal Sites to transmit CHS export files to the FI and UFMS using Windows-based Systems.
- Area CHS Options Updates:
	- − Combined Area options for EOBR FI processing and splitout
	- − Combined Area options for Facility processing and splitout
	- − Updated parameter option to reflect new fields
	- − Added test for consolidation and splitout. If splitout was not completed, then it will request confirmation of running consolidation
	- − Added new path fields for processing files for UFMS, EOBR's and Facilities.
		- Field: 301 IMPORT PATH-FACILITY FILES –Enter directory to import files from, default is RPMS site file import file path field
		- New Field: 302 EXPORT PATH UFMS FILES Enter directory to create UFMS file default is /usr/spool/chsdata OR c:\usr\spool\chsdata
		- New Field: 303 EXPORT PATH-FAC EOBR FILES Enter directory to export Facility EOBR files, default is RPMS site file export file path field
	- − New field for sending files to the facilities. Some facilities reside on the Area server and will not be sent anywhere.
	- − Added a prompt to allow re-processing a file if already processed.
	- − Removed all references to tape back-ups
	- − Changed messages from HFS error to No EOBR files available

#### <span id="page-3-0"></span>1.1.2 Patch 21 Fixes

- Displaying a PO, added a space after the blood quantum
- SCC are not required for tribal sites; added test for parameter.
- Duplicate document removal; added test for dangling indexes to be removed, programmer's options.
- In Denial Add option, the Insurance Display will now only display based on the DOS.
- In Denial Reason, if Alternate Resource was entered twice then it would cause an error.
- In Denial Reason, multiple changes were made when editing reasons.
- For Print Denial Letters, it was pulling the wrong pointer so it will now use the plan name instead of insurer and print suffix for Medicare numbers.
- Data Dictionary changes for output transform on Other Denial Reasons in the CHS Denial Data file.
- Removed checks for re-exporting a file that has already been sent to the Area Office.

## <span id="page-4-0"></span>**2.0 Patch 21**

### <span id="page-4-1"></span>2.1 RPMS Area Office Processing

#### <span id="page-4-2"></span>2.1.1 Menu Changes

The ACON option now includes the Area CHS Consolidate and Split-out Data from Facilities in one menu. The user will only need to run this option to perform both of these processes.

 CONTRACT HEALTH MGMT SYSTEM VERSION: 3.1 PATCH 21 DEMO HOSPITAL Area Office CHS Data Processing ACON Area CHS Consolidate/Splitout Data From Facilities DHRL Print AO CHS DHR Data<br>EOBP Area CHS Process EOBR Area CHS Process EOBR DATA ... AOPO AO PO Transactions ...<br>PAR Edit Area Office CHS P Edit Area Office CHS Parameters SVRP AO Special Vendor Report Select Area Office CHS Data Processing Option:

Figure 2-1: Display of new Area Office menu

The EOBI option now includes the Area CHS Process FI EOBR file and Area CHS Generate Facility EOBR files in one menu. The user will only need to run this option to perform both of these processes.

 CONTRACT HEALTH MGMT SYSTEM VERSION: 3.1 PATCH 21 DEMO HOSPITAL Area CHS Process EOBR DATA EOBI Area CHS Process FI EOBR File and tx to Facilities LFAC Area CHS List Facilities Receiving EOBR Data Select Area CHS Process EOBR DATA Option:

Figure 2-2: Display of new EOBR menu

#### <span id="page-4-3"></span>2.1.2 Parameters

Area Office parameters have been updated to include new file path fields:

• IMPORT PATH-FACILITY FILES - Enter directory to import files from, default is RPMS site file import file path field

- EXPORT PATH UFMS FILES Enter directory to create UFMS file- default is /usr/spool/chsdata OR c:\usr\spool\chsdata
- EXPORT PATH-FAC EOBR FILES Enter directory to export Facility EOBR files, default is RPMS site file export file path field

 CONTRACT HEALTH MGMT SYSTEM VERSION: 3.1 PATCH 21 DEMO HOSPITAL Edit Area Office CHS Parameters For DEMO HOSPITAL: PROCESS FI DATA: YES// PROCESS AREA OFFICE DATA: YES// PRINT EOBR'S: POST FAC PAYMENTS TO AO ODF: EOBR IMPORT/SPLITOUT EXPORT: /usr/ihs/reports// EOBR ARCHIVE DIRECTORY: n// FACILITY FILE ARCHIVE DIR: /usr7/tx/eobdata/// Select FACILITIES RECEIVING EOBR DATA: DEMO HOSPITAL// FACILITIES RECEIVING EOBR DATA: DEMO HOSPITAL// SEND EOBR FILE: Select SUB-FACILITY: Select FACILITIES EXPORTING FI DATA: Select SPECIAL REPORT VENDORS: **IMPORT PATH-FACILITY FILES: EXPORT PATH - UFMS FILES: EXPORT PATH-FAC EOBR FILES:**

Figure 2-3: Screen capture of three new fields in AO parameters

New field for sending files to the facilities. Some facilities reside on the Area server and will not be sent anywhere.

```
 CONTRACT HEALTH MGMT SYSTEM
                             VERSION: 3.1 PATCH 21
                                 DEMO HOSPITAL
                         Edit Area Office CHS Parameters
For DEMO HOSPITAL:
PROCESS FI DATA: YES//
PROCESS AREA OFFICE DATA: YES//
PRINT EOBR'S:
POST FAC PAYMENTS TO AO ODF:
EOBR IMPORT/SPLITOUT EXPORT: /usr/ihs/reports//
EOBR ARCHIVE DIRECTORY: n//
FACILITY FILE ARCHIVE DIR: /usr7/tx/eobdata///
Select FACILITIES RECEIVING EOBR DATA: DEMO HOSPITAL//
  FACILITIES RECEIVING EOBR DATA: DEMO HOSPITAL//
   SEND EOBR FILE: ?
      Answer No if file is not sent to another server, default is Yes.
      Choose from:
Y YES
       N NO
   SEND EOBR FILE:
  Select SUB-FACILITY:
Select FACILITIES EXPORTING FI DATA:
Select SPECIAL REPORT VENDORS:
IMPORT PATH-FACILITY FILES:
EXPORT PATH - UFMS FILES:
```
Addendum to User Manual **Patch 21** Number 20 Number 20 Number 20 Number 20 Number 20 Number 20 Number 20 Number 20 Number 20 Number 20 Number 20 Number 20 Number 20 Number 20 Number 20 Number 20 Number 20 Number 20 Number May 2012

EXPORT PATH-FAC EOBR FILES:

Figure 2-4: Screen capture of new parameter to set send to facility

#### <span id="page-6-0"></span>2.1.3 Reprocessing Prompt

Added a prompt to allow re-processing of a file if it has already been processed. User can select 'YES' to continue or 'NO' to cancel the reprocessing.

```
FACILITY NAME : DEMO HOSPITAL
DATE EXPORT RUN : Jan 23, 2012
DATE OF FIRST RECORD: Dec 17, 2008
DATE OF LAST RECORD : Jan 23, 2012
NUMBER OF RECORDS : 42
DATA ALREADY PROCESSED FOR: DEMO HOSPITAL EXPORT DATE OF: Jan 23, 2012
          ******* ARE YOU SURE YOU WANT TO REPROCESS *******
******* THIS COULD CAUSE DUPLICATE RECORDS AT UFMS AND THE FI *******
Enter YES to process the file or NO to skip the file.?
```
Figure 2-5: Example of reprocess file export prompt

## <span id="page-6-1"></span>2.2 PO Display

Purchase Order display has been updated to add a space between the blood quantum and the Social Security Number displays.

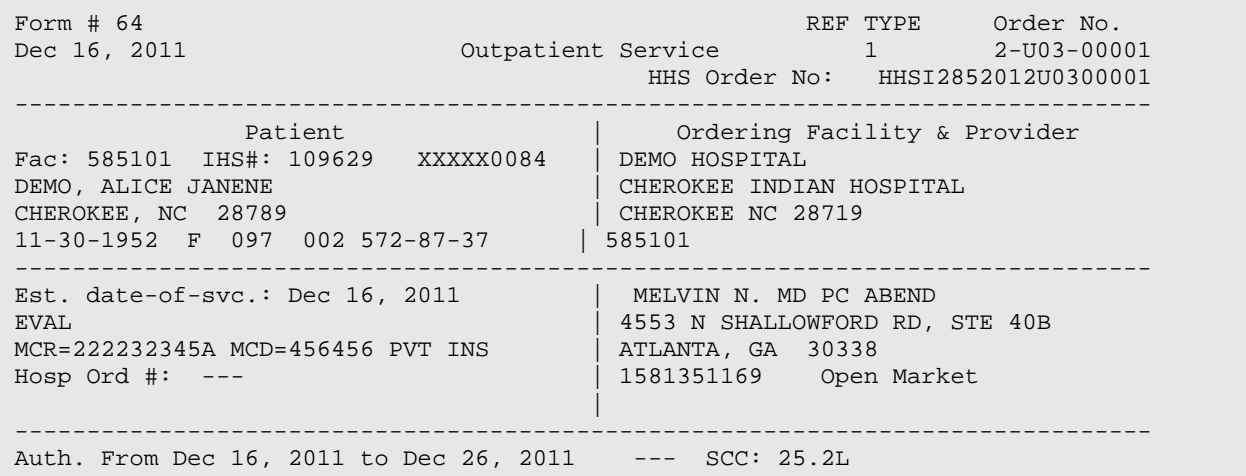

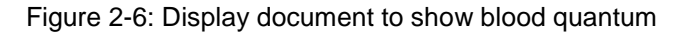

## <span id="page-7-0"></span>2.3 Service Class Codes (SCC) for Tribal Sites

If a site is setup as a 638/Tribal site through the CHS Site Parameters, they will be able to access Service Class Codes that are created under the Cost Center - 568. These should display when creating a new purchase order document and selecting a CAN within the same Cost Center.

Previously, sites could only select from 252D-DENTAL LAB SERVICES or 254E-DENTIST (DENTAL CARE) when selecting an SCC code under Cost Center - 568.

```
 CONTRACT HEALTH MGMT SYSTEM
                             VERSION: 3.1 PATCH 21
                                 DEMO HOSPITAL
                           Add/Edit Service Class Codes
Select CODE: 999B//
  DESCRIPTION: TEST DENTAL SERVICES
   PAYMENT DESTINATION: IHS//
   Select COST CENTER: 568//
    DCR ACCOUNT NUMBER: 5//
    DCR ACCOUNT # 2:
    DCR ACCOUNT # 3:
```
Figure 2-7: Example of new SCC setup for Cost Center 568

```
Enter last 4 digits of the CAN Number: ?
ITEM # FY CAN NUMBER DESCRIPTION OF THE CAN NUMBER
------ -- ---------- -----------------------------
 1 12 J407H73 CHS GM & S HOSPITALIZATION
 2 12 J407J77 OUTPATIENT DEPARTMENT
 3 12 J407W26 PATIENT & ESCORT TRAVEL
 4 12 J407W33 RENAL DIALYSIS-NON IHS
 5 08 J407W68 DENTAL SERVICES
 6 12 J407W68 DENTAL SERVICES
 7 12 J407W74 CHS AMBULATORY CARE
 8 12 J410568 DENTAL SERVICES
ENTER ITEM # FOR CAN NUMBER : (1-8): 8
Enter last 4 digits of the CAN Number: J410568//
Service Class Code: ?
   ITEM # SER CL DESCRIPTION
   ------ ------ -----------
      1 4319 INTEREST
      2 999B TEST DENTAL SERVICES
          SELECT ITEM (1-2)
```
Figure 2-8: Example of SCC display when creating new document

### <span id="page-8-0"></span>2.4 Denial Add Option for Insurance Display

When selecting a Denial Reason option for Other Coverage Available or Eligible for Alternate Source, the list will display active alternate resources. This list is based on whether the termination date is before the date of service entered.

 Denial Reason Option list: 1. Other Coverage Available 2. Eligible for Alternate Source 3. Failure to Apply for Alternate Resource 4. IHS/Tribal Facility Was Available Enter Primary Denial Reason Option : (1-4): 1 Type of Coverage Policy # Cov. type EligDt TermDt ---------------- -------- --------- ------ ------ 1. MEDICARE 222232345 A D 020110<br>2. MEDICAID 456456 NM K 122911 2. MEDICAID 122911 456456 NM K 122911 3. KANAWHA INSURANCE CO. 751582972 090104 4. NEW YORK LIFE INSURANCE 3214 3214 Enter the number(s) of the resources relevant to this denial. If more than one, separate with commas  $(1,2,3...)$ :

Figure 2-9: List of available alternate resources to select from when entering a denial

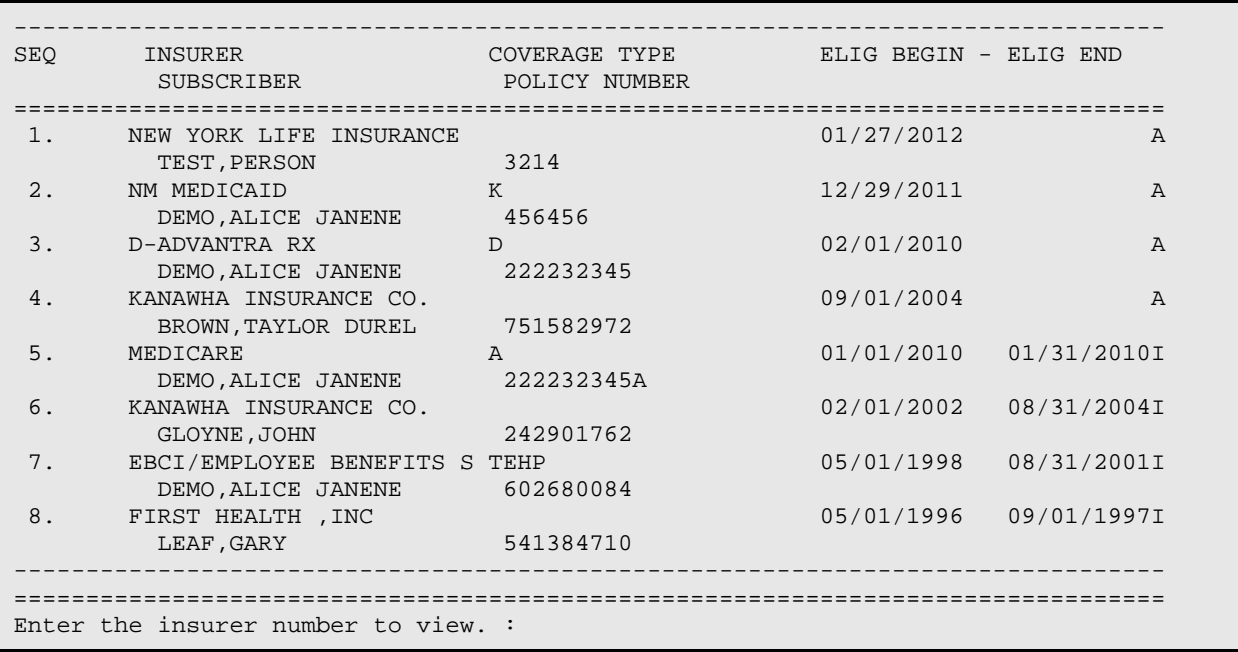

Figure 2-10: Display of all resources for patient's record

## <span id="page-8-1"></span>2.5 Denial Reason Edits – Multiple

The display when reviewing or editing denial reasons provides additional information on the type of alternate resource that has been selected.

```
 SELECTED Primary Denial Reason:
    Alternate Resource Available
      Other Coverage Available
  SELECTED Other Denial Reasons:
    Alternate Resource Available
       Eligible for Alternate Source
                 Medicare (Part A, Part B, Part D)
```
Figure 2-11: Example of new display for type of alternate resource

## <span id="page-9-0"></span>2.6 Denial Letters Print for insurer address

Denial letters will now display the insurer's address information based on a search by of the Plan name instead of the Insurer name.

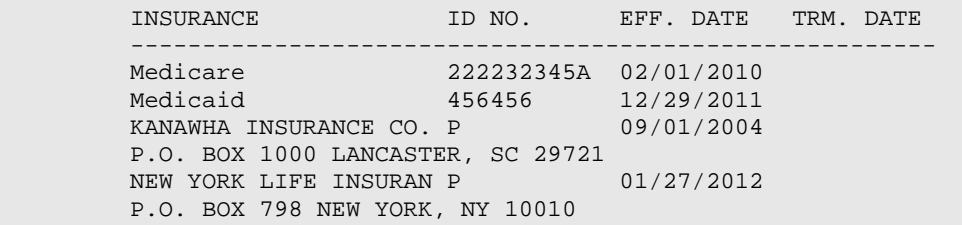

Figure 2-12: Patient Alternate Resource information displayed in Denial Letters

## <span id="page-10-0"></span>**3.0 Patch 21**

<span id="page-10-1"></span>3.1 Exporting

#### <span id="page-10-2"></span>3.1.1 At the facility-level:

Use the **CHS** Menu > **MGT** > **XPOR** > **CDPE** option to start the data export process. This is to be performed on a regularly scheduled basis (e.g., each Thursday, each Friday, etc.) unless there were no CHS Documents issued and/or processed during the previous week. The host file will be located in one of the following locations:

- Area Office Public (PUB) directory
- The folder location specified under the IMPORT PATH-FACILITY FILES field of the CHS AREA OFFICE PARAMETERS file

```
IMPORT PATH-FACILITY FILES: ??
      Enter the directory the facility files will be read in from for
      consolidation of the files.
```
Figure 3-1: Import Path parameter

- Example of Filename: ACHS585101.20120123 145945
- ACHS[ASUFAC].[DateStamp]\_[TimeStamp]

**Note**: A copy of the file is retained in the directory. These files have Patient information and should not be stored in the Public directory and may need to be manually relocated to a secure directory once processing has been completed.

#### <span id="page-10-3"></span>3.1.2 At the Area Office level:

Use the ACON (Area CHS Consolidate/Splitout Data From Facilities) option to begin the process. This option performs the following steps:

- 1. Combines all the facility (site) data into one file
	- a. File format from sites: achs[ASUFAC].[Actual Date]\_[Export Time hhmmss] Example: achs505201.20100101\_091245
	- b. Old File format from sites: achs202810.25

Example: achs[ASUFAC].[Seq#]

**Note**: Possible error message (Mail Bulletin 'ACHS AREA BALANCES' does not have a MAIL GROUP) can be resolved by adding a MAIL GROUP to the BULLETIN file

```
 CONTRACT HEALTH MGMT SYSTEM
                              VERSION: 3.1 PATCH 21
                                  DEMO HOSPITAL
                Area CHS Consolidate/Splitout Data From Facilities
         PROCESS FI DATA parameter = 'Y'
PROCESS AREA OFFICE DATA parameter = 'Y'
KILL'ing work global ^ACHSPCC
KILL'ing work global ^ACHSBCBS
KILL'ing work global ^ACHSAOPD
KILL'ing work global ^ACHSAOVU
KILL'ing work global ^ACHSZOCT
KILL'ing work global ^ACHSPIG
KILL'ing work global ^ACHSSVR
KILL'ing work global ^ACHSCORE
GLOBAL DOES NOT EXIST
KILL'ing work global ^ACHSUFMS
GLOBAL DOES NOT EXIST
          Previously Consolidated CHS Facility Data has been Deleted
Enter Printer Device for Consolidation Report: HOME//
Files available for CHS Consolidation are listed Below:<br>Seq File Name Facility Name # 1
                               Facility Name # Rcds Export Date Process
   1 ACHS585101.20120123_145945 DEMO HOSPITAL 42 Jan 23, 2012
Enter Seq # of File to Process (1-1 for All): (1-1):
```
Figure 3-2: Example of ACON results

- 2. The combined file is separated into records to be transmitted to FI, UFMS, and NDW (7 record types in total).
	- a. FI Export:
- i. Files are placed in the default chsdata directory
- ii. FI files (chsbcsa.11229) are exported by the CRONTAB process (every ½ hour) or as setup in by the Windows Task Scheduler.
- b. UFMS Export:
	- i. Files are placed in the default chsdata directory, or
	- ii. EXPORT PATH-UFMS FILES field of the CHS AREA OFFICE PARAMETERS file.
	- iii. UFMS files are sent automatically to the Integration Engine (IE) server
- 3. Once files have been sent, they are written to the /chsdata/xmitted/ directory.

#### <span id="page-12-0"></span>3.2 Importing

EOBR files are provided by the FI and placed in the default /chsdata/ directory.

#### <span id="page-12-1"></span>3.2.1 At the Area Office level:

- 1. Use the **MGT** > **EOBP** > **EOBI** option to begin the process. This option performs several steps:
	- a. EOBR files are split out by each facility and placed in the directory specified by the EXPORT PATH-FAC EOBR FILES field of the CHS AREA OFFICE PARAMETERS file.
	- b. Processed files are written to an Archive directory specified by the EOBR ARCHIVE DIRECTORY field of the CHS AREA OFFICE PARAMETERS file.
- <span id="page-12-2"></span>3.2.2 At the facility-level:
	- 1. Use the **CHS** Menu > **MGT** > **EOBR** > **EOBR** option to process the EOBR file.

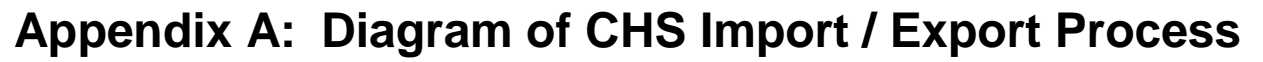

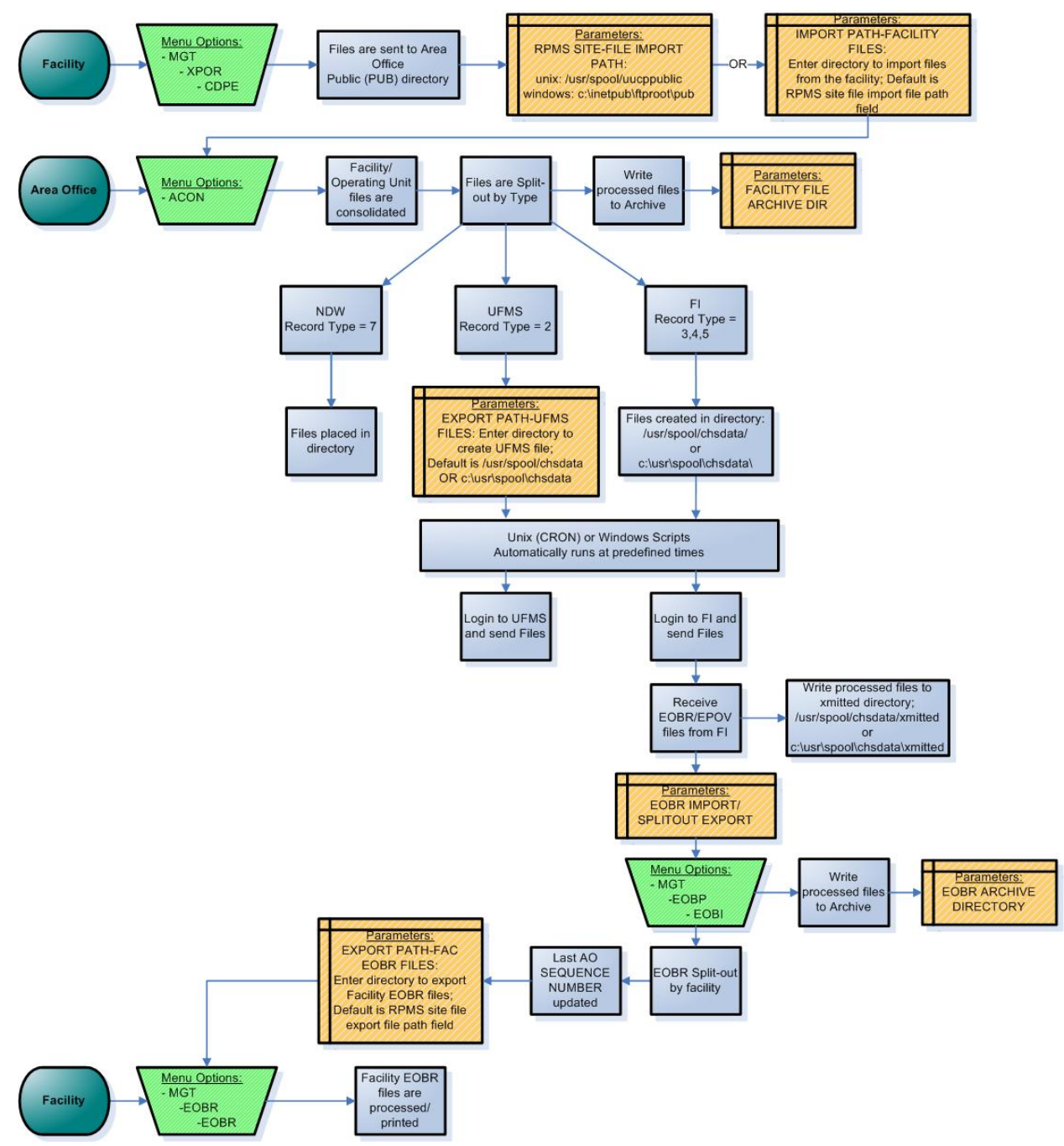

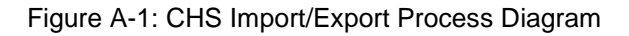

## **Appendix B: Sample EOBR Process for Area Office**

```
 CONTRACT HEALTH MGMT SYSTEM
                              VERSION: 3.1 PATCH 21
                                DEMO AREA OFFICE
                Area CHS Process FI EOBR File and tx to Facilities
Your PRINT EOBR parameter is: N
The '^ACHSEOBR(' work global is about to be killed.
Are you sure previously processed EOBRs were sent to your facilities
via the EOBR OUT Area option?
Enter Yes or No: N// YES
     Select one of the following:
          N NO REPORT<br>S SUMMARY RI
          S SUMMARY REPORT - Total # of EOBR's by Facility<br>D DETAILED REPORT - Listing of each EOBR plus Sum
                  DETAILED REPORT - Listing of each EOBR plus Summary Report
Enter Type Of Report To Print: SUMMARY// REPORT - Total # of EOBR's by Facility
Enter Printer For Report: HOME// Virtual
                                           **************************************
                   *** SELECT EOBR FILE FOR PROCESSING ***
                     LAST AREA OFFICE SEQUENCE NUMBER = 935
     FI/EOBR Files Archive Directory = 'c:\usr\spool\chsdata\xmitted'.
*******************************************************************************
NUMBER FILE NAME FI PROCESS DATE #RCDS SEQ #
------ ------------------------ --------------- ------ ------
 1 bcbseob.001.2012033032920 Feb 01, 2012 2,272 975
 2 bcbseob.001.2012032152920 Nov 23, 2011 359 936
Enter NUMBER of EOBR FILE From Above List to Process: (1-2): 2
BUILDING CHS EOBR MESSAGE FILE...
           Processing EOBR Data for: DEMO HOSP
      10
           Processing EOBR Data for: TEST HOSP
       20 30
Total EOBR Records Processed = 33
'c:\usr\spool\chsdata\eobr\bcbseob.001.2012032152920' Archived to 'c:\usr\spool\
chsdata\xmittedbcbseob.001.2012032152920'
```
CHS EOBR PROCESSING REPORT PAGE 1 for Documents Processed on: Nov 23, 2011 for DEMO AREA OFFICE Facility  $\qquad$  # EOBR's ------------------------------------------------------------ DEMO HOSP 15 TEST HOSP 18 and the state of the state of the state of the state of the state of the state of the state of th ============================================================ Total For All Facilities = 33 Checking EOBR destinations... ...HMMM, HOLD ON... Copying EOBR data for DEMO HOSP to host file. Host File Being Created Please Standby - Copying Data to Host File C:\inetpub\ftproot\pubEB000101.936 ...EXCUSE ME, THIS MAY TAKE A FEW MOMENTS...<br>50  $100$   $150$  50 100 150 Export file EB000101.936 queued up to be sent to ... Copying EOBR data for TEST HOSP to host file. Host File Being Created Please Standby - Copying Data to Host File C:\inetpub\ftproot\pubEB000111.936 ...EXCUSE ME, LET ME THINK ABOUT THAT A MOMENT...<br>50 100 150  $100$ Export file EB000111.936 queued up to be sent to ...

Figure B-1: Sample EOBR Process for Area Office

# <span id="page-16-0"></span>**Contact Information**

If you have any questions or comments regarding this distribution, please contact the OIT Help Desk (IHS).

**Phone:** (505) 248-4371 or (888) 830-7280 (toll free)

**Fax:** (505) 248-4363

**Web:** <http://www.ihs.gov/GeneralWeb/HelpCenter/Helpdesk/index.cfm>

**Email:** [support@ihs.gov](mailto:support@ihs.gov)